## SUBMITTING ATTACHMENTS (WORKERS COMP CLAIMS)

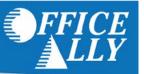

## STEP 1 - SUBMIT THE CLAIM

To submit attachments for Workers Comp claims, users must first submit the Workers Comp claim through Office Ally.

The claim must contain the following information:

- Accident Date (Box 15)
- Authorization Number (Box 23)

Click here for Workers Comp Payer List.

Once the user submits the Workers Comp claim through Office Ally, they must then wait for the processing cycle to complete. Please note, claims and attachments <u>cannot</u> be submitted at the same time.

Once the claim processes, you can use the assigned Claim ID (sent back on a report) to find the claim in the Attachments tool.

If you are new to submitting attachments through Office Ally and you do not see the Attachments link in the Service Center, please contact Customer Service at (360) 975-7000 Option 1 to have that activated.

## STEP 2 - SUBMIT THE ATTACHMENT

Hover over **Attachments** and click on **Claim Search**. By clicking on **Claim Search**, you can search for claims submitted to Workers Comp payers through Office Ally.

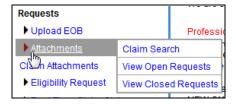

The Claim Search screen will appear.

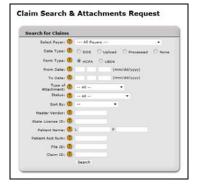

Phone: 360-975-7000 Fax: 360-896-2151 The only required field within **Claim Search** is the **From Date**.

If you have the Office Ally Claim ID assigned to your Workers Comp claim, you can enter that into the Claim ID field.

Apart from being able to locate the claim by the Office Ally Claim ID, you also have the option to search by:

- Payer
- Provider Tax ID (Master Vendor)
- Patient Name
- Patient Account Number
- Office Ally File ID

Once you've entered your search criteria, click the **Search** button. The results will be returned below the search tool:

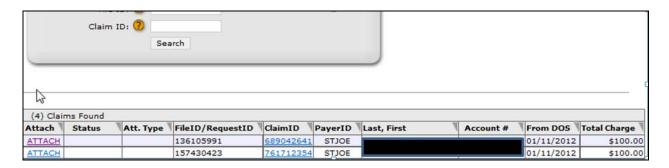

Locate the claim you wish to send an attachment for (verify claim number) and click the **ATTACH** link next to it (on the left). You will be taken to the **Upload Attachments** screen for the claim selected:

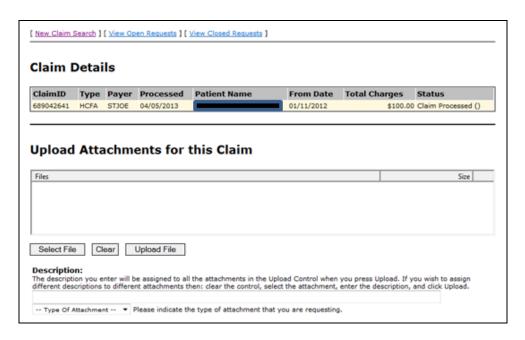

Click on the **Select File** button and a browse window will pop up.

Locate the document you want to attach and click **Open**.

Please Note: PDF and TIF files are the only formats allowed for Workers Comp attachments.

The document will show in the Upload Attachments box.

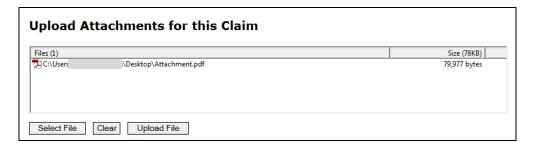

Enter the **Description** and choose the **Type of Attachment**.

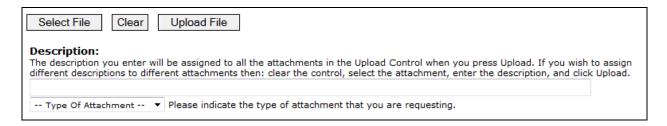

A pop up box will appear asking you to confirm the submissions of the attachment. Click Yes.

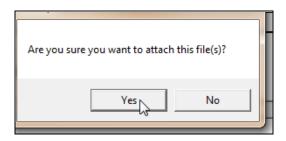

The attachment will display in the **Existing Attachments for this Claim** section. You may Delete or Download (view) the attachment, if needed.

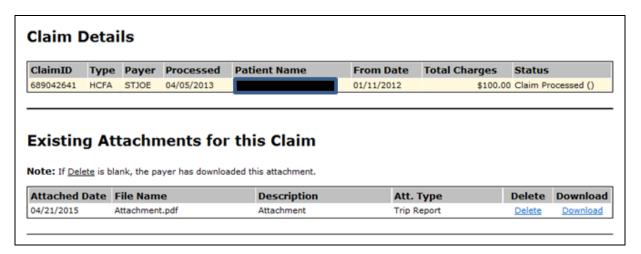